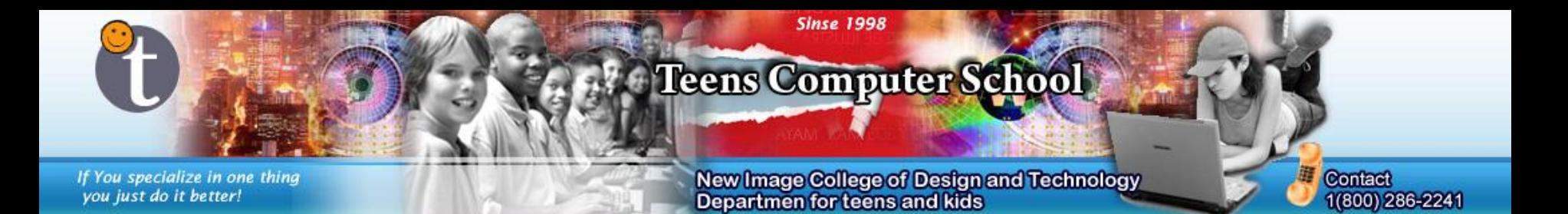

#### **How to Cut Image from Background using Quick Mask Techniques**

(Invitation Card for New Year party at Teens Computer School)

By: Alex Polishchuk. Teens Computer School Student Required: Photoshop (7 to CS6)

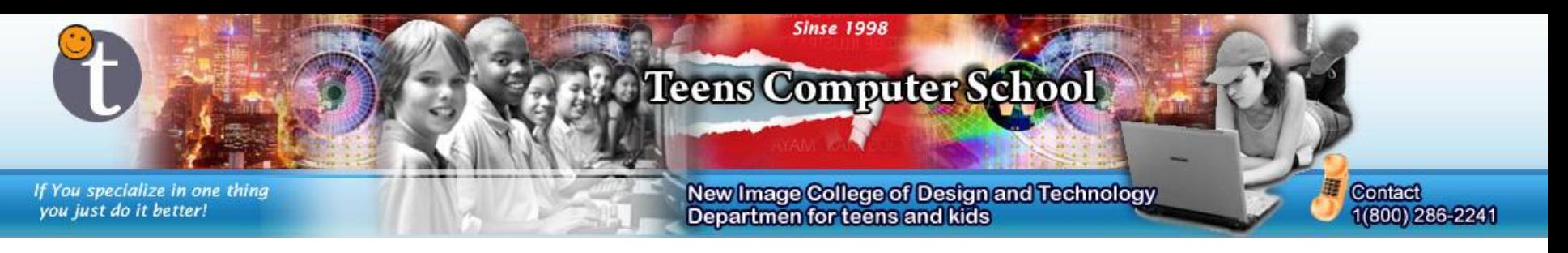

Open Photoshop and make a new image of any size ("File" > "New" or press "Ctrl" + "N"). You can look up postcard or invitation card sizes online. Also, For now, the resolution is 72 (for web), but we will change it.

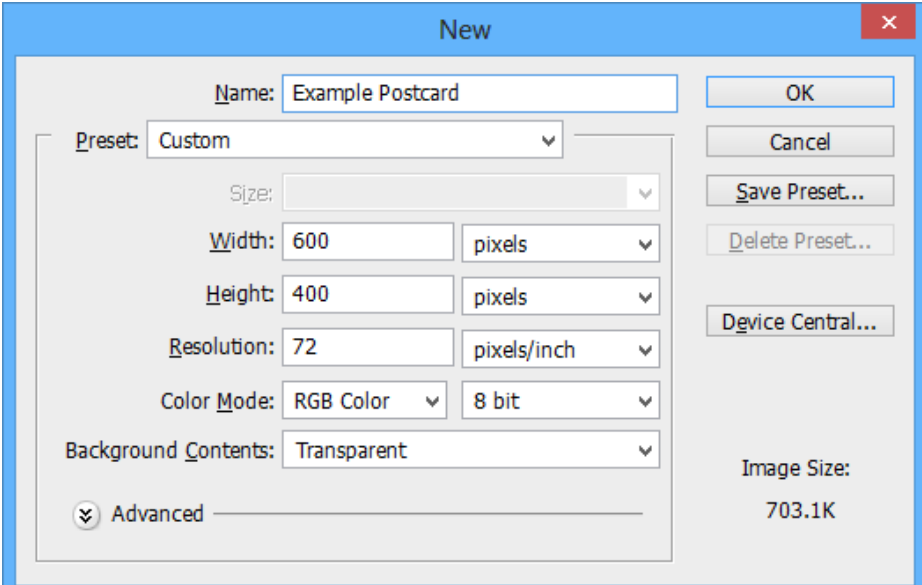

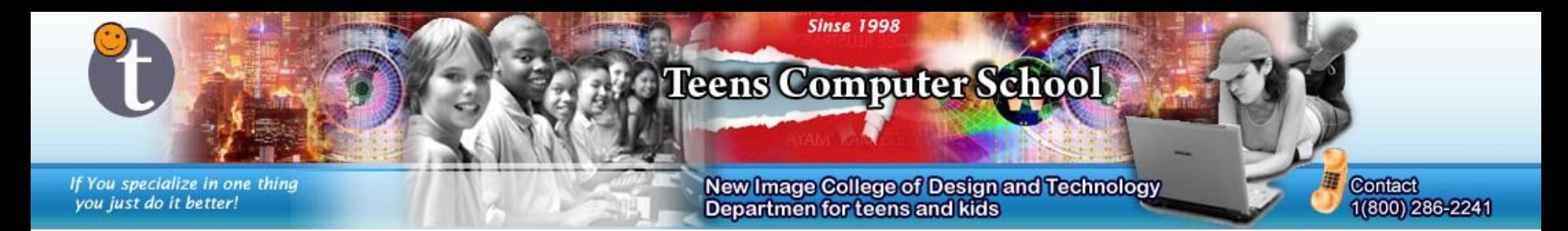

When you get an image form the internet, it's resolution can be just about anything. For printing, it should be 160. To change it, go to "Image" > "Image Size".

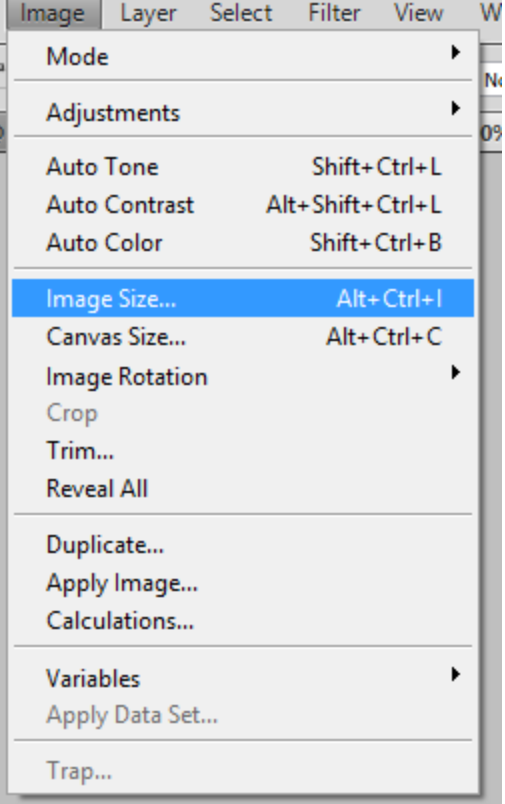

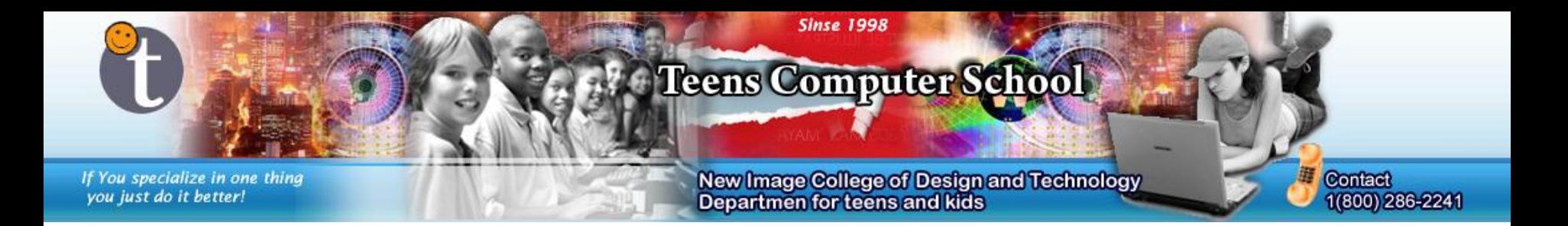

To change the resolution and not the image size, first check off "Resample Image", then change the resolution to 160. After that, you can check it back.

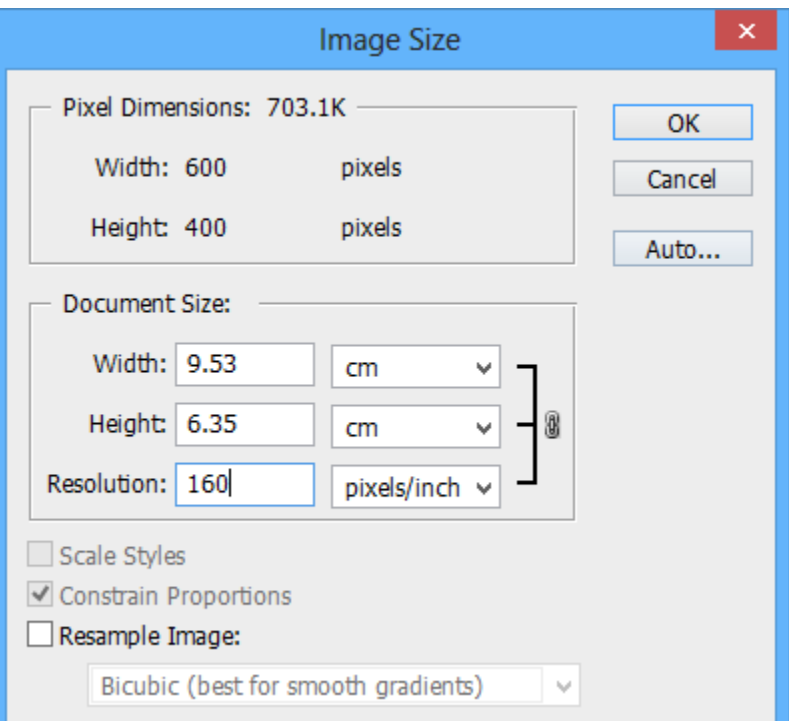

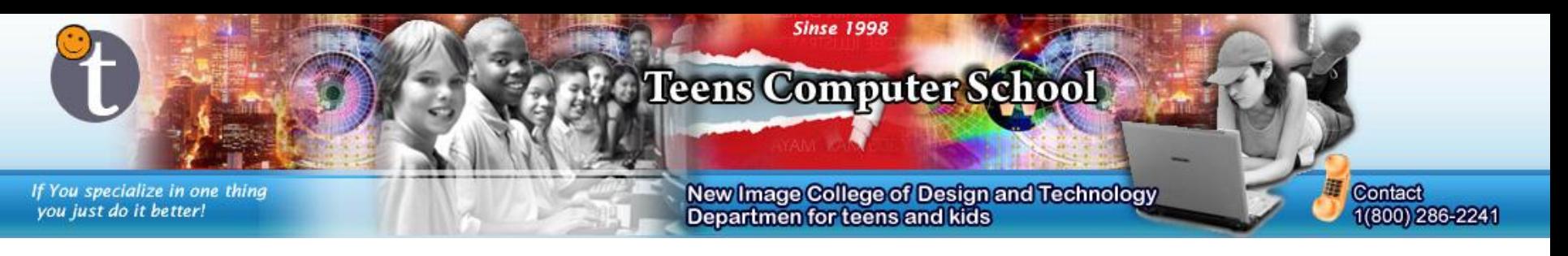

Now find a background image for your postcard. There are 2 main ways to transfer it to your images. First, put both images side-by-side.

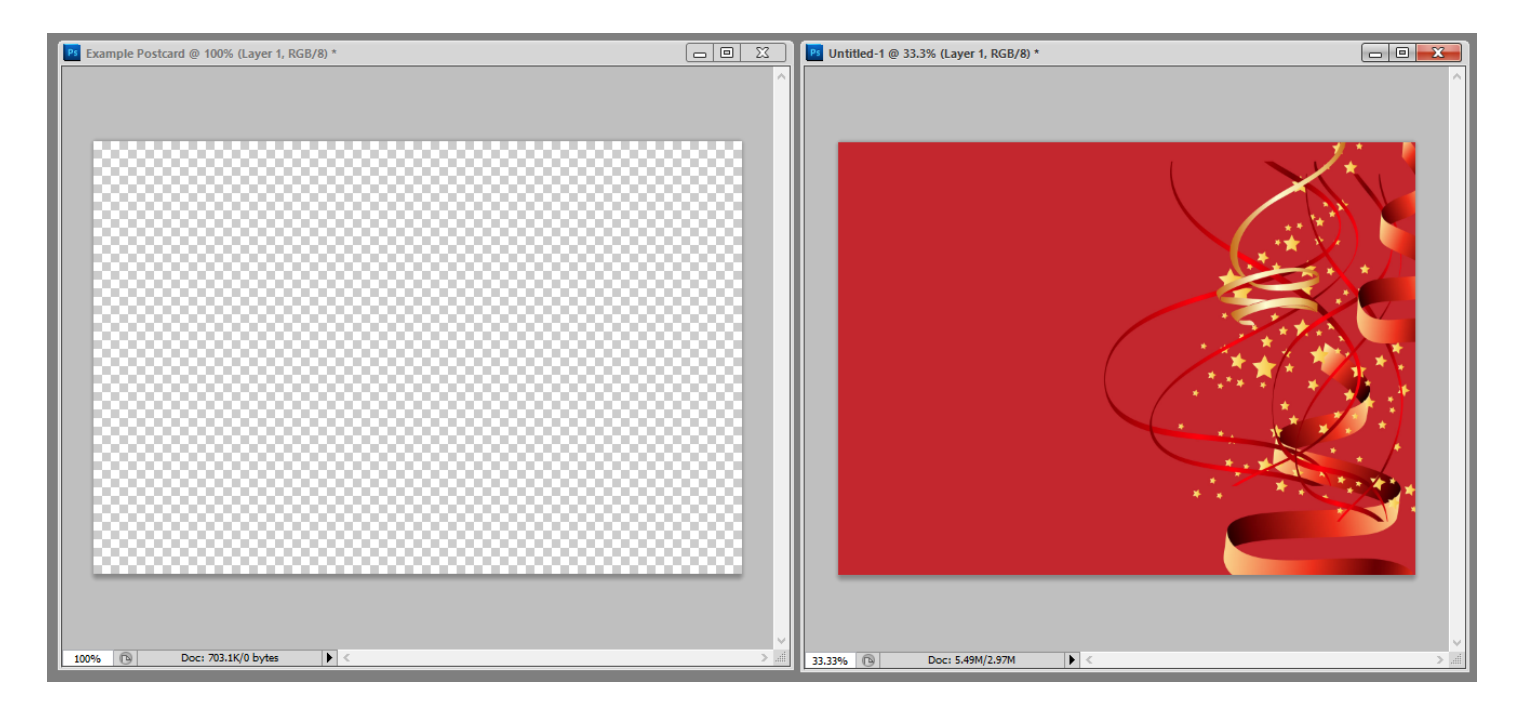

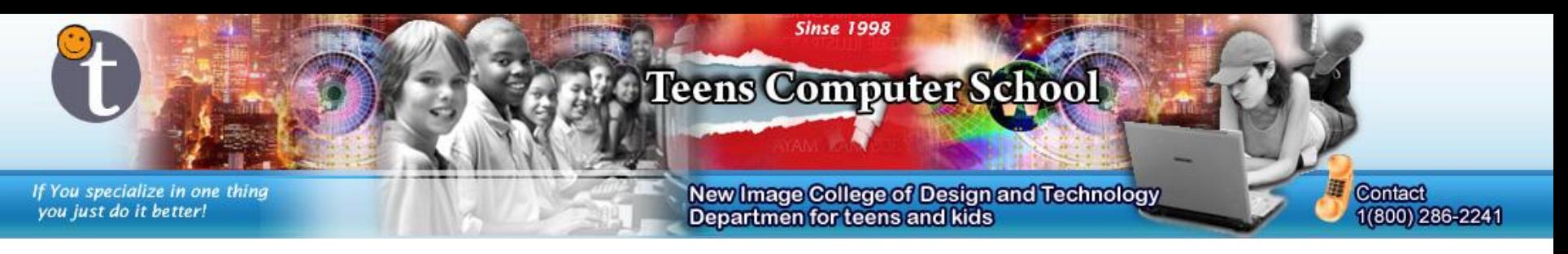

The first way is to drag the layer containing the image you want onto your postcard.

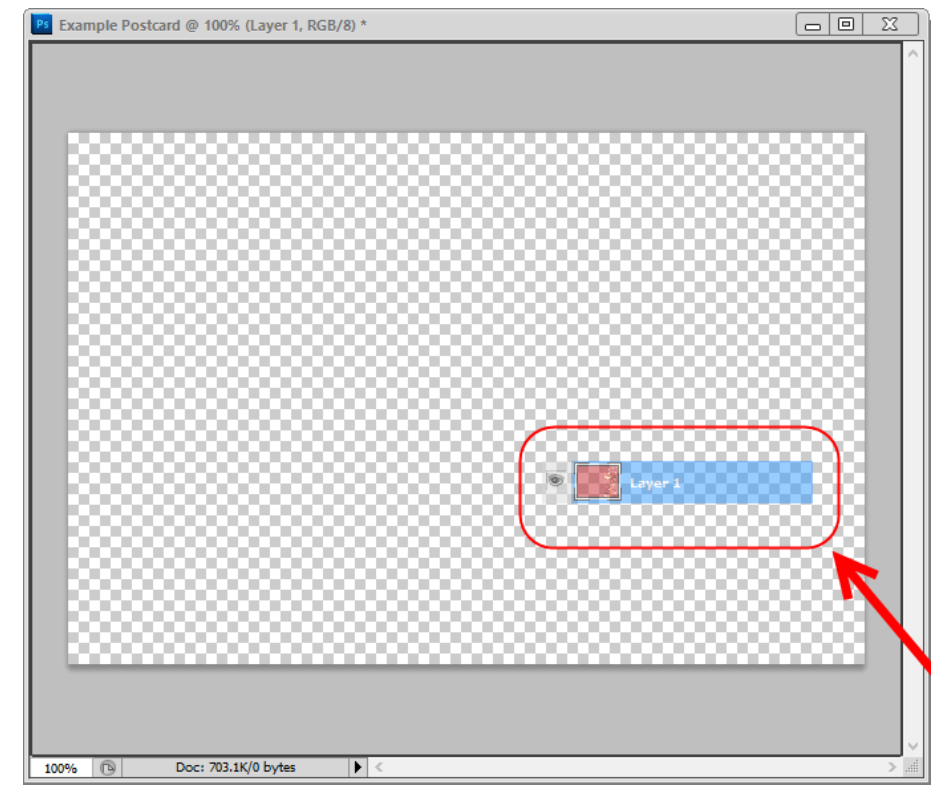

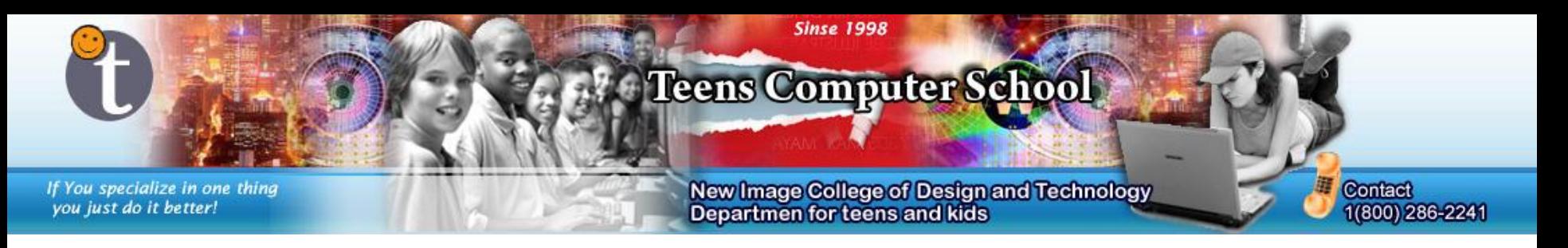

Another way is to select the whole image ("Ctrl" + "A") and paste it onto your postcard ("Ctrl" + "V").

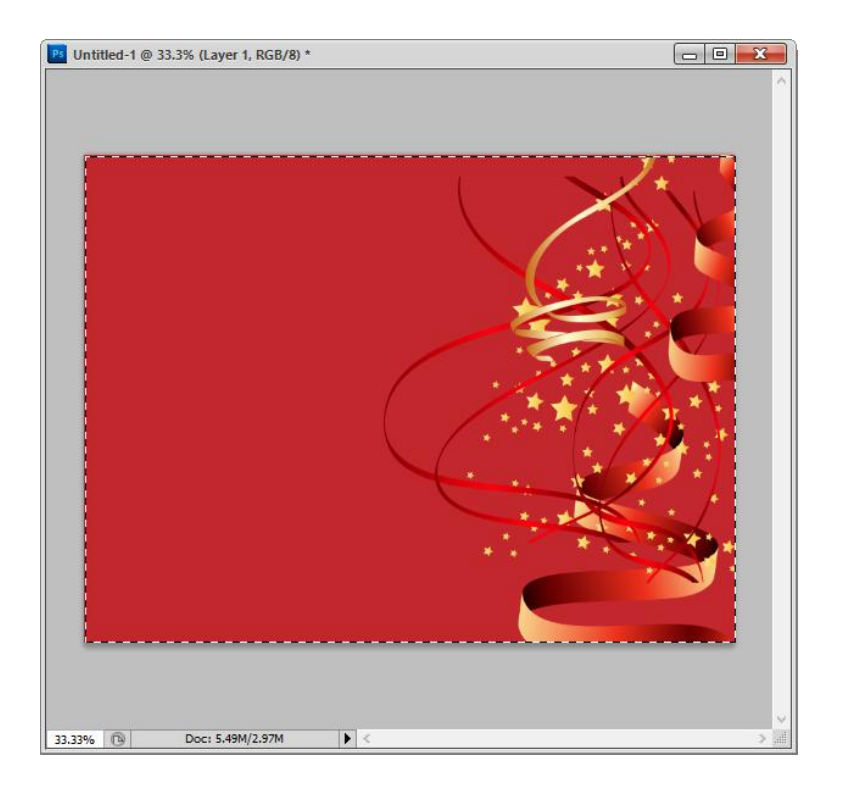

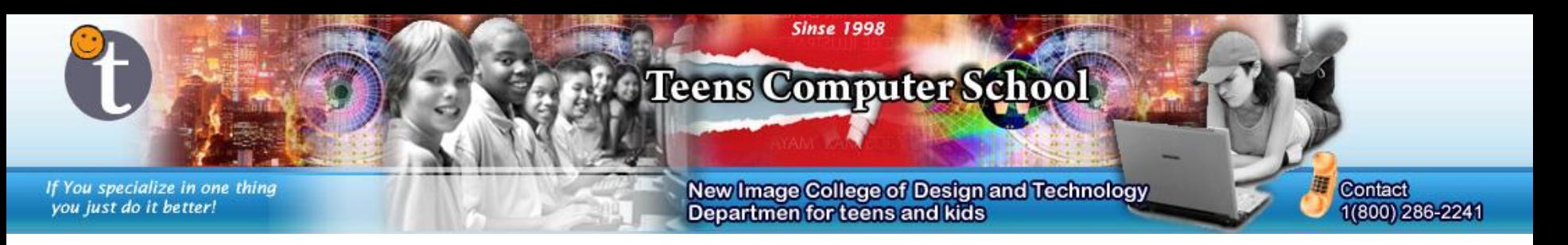

When using wither way, your image may be too little or too small. Select all of it and transform it ("Ctrl" + "T"). If you do not wish to do this step in the first place, then resize the image before putting it onto your postcard.

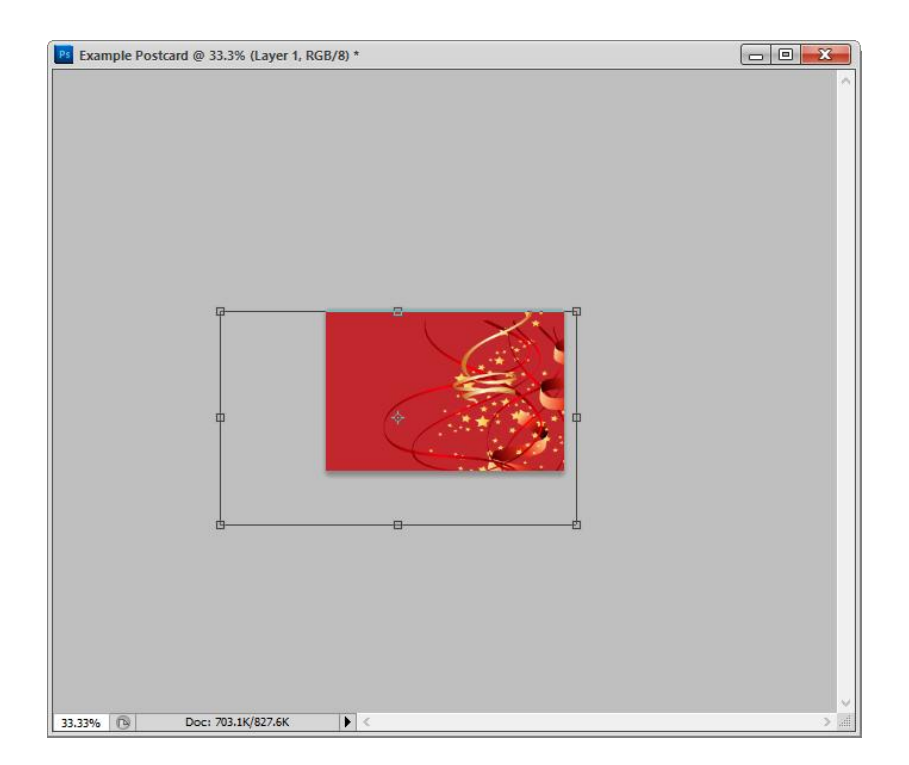

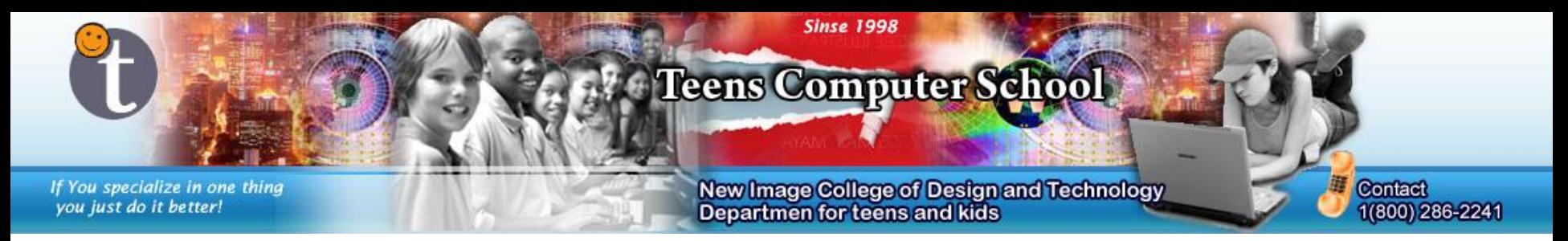

Now, if you want to place an image onto your postcard, there are many ways to put it onto a transparent background so that there isn't a white square or any unnecessary shapes around it when it's on the postcard.

The first way is to use the magic wand tool. Select it from the *Tool Bar.*

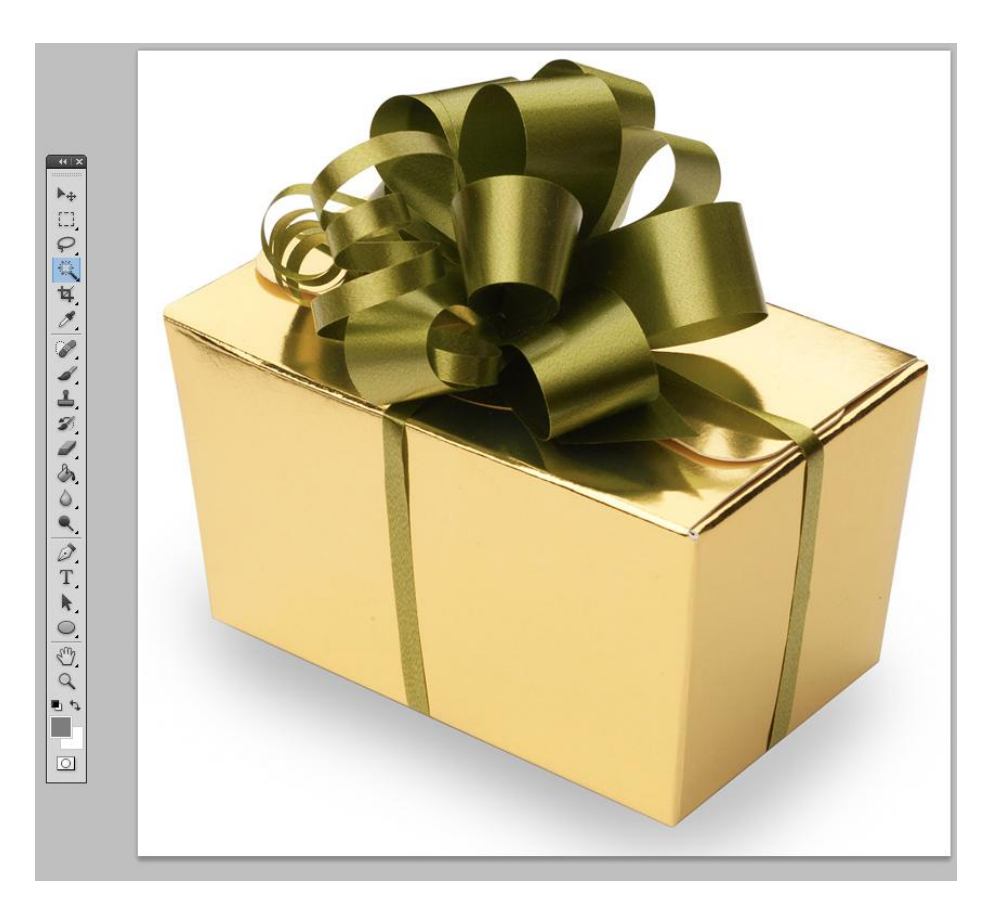

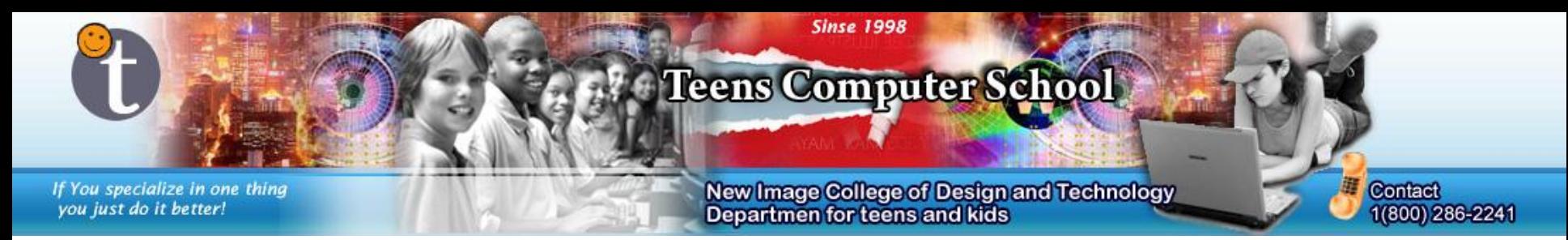

Select all of the color you do not want with the tool and delete it ("Delete" key). You can change how sensitive the tool is to colors by changing the *Tolerance*. To select multiple locations at once, hold the "Shift" key while selecting the area(s).

Once you have your wanted area, just use one of the moving methods from before to put it on the postcard.

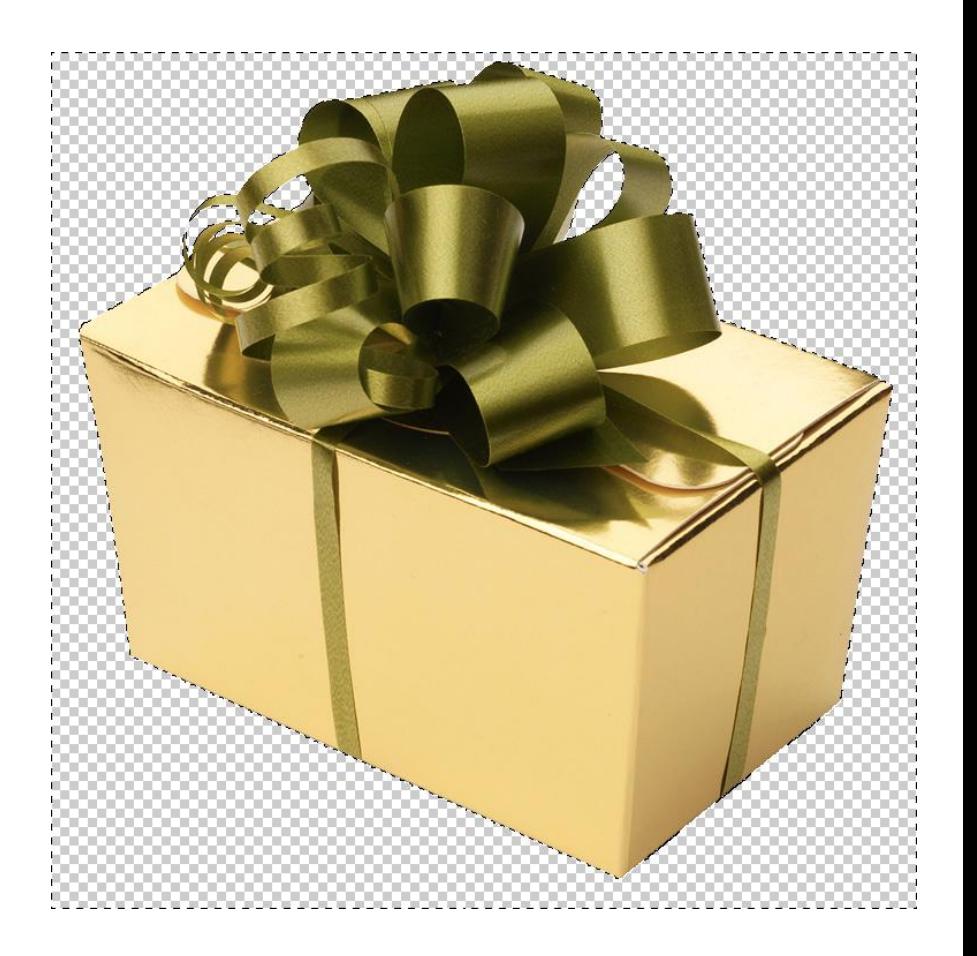

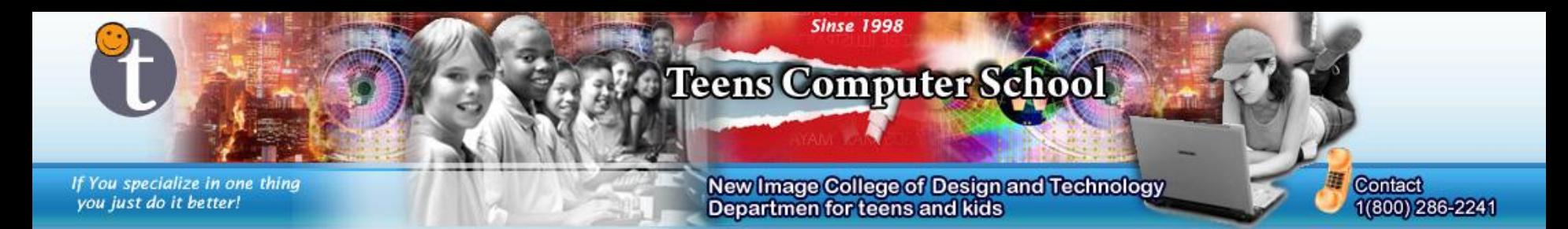

Another way is using the *Eraser Tool*. It is very simple to use, though take a while to complete the job. It can, though, be more accurate, removing more to your liking. It is just like the pen/pencil tool, but removes all colors.

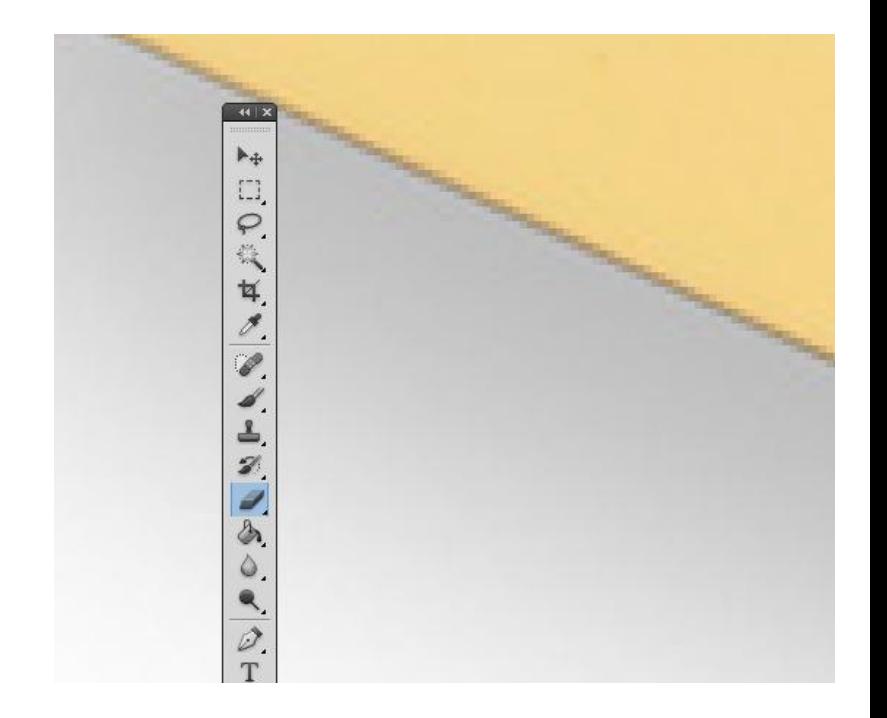

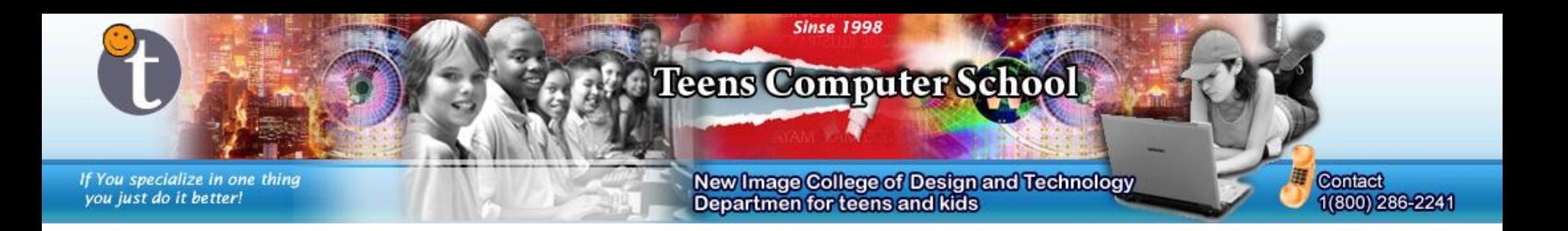

Another method much more accurate, is to use a *quick mask*. Double click the little *quick mask* icon at the bottom of the *Tool Bar*. Select a color you like and an keep the opacity at 50% (for now).

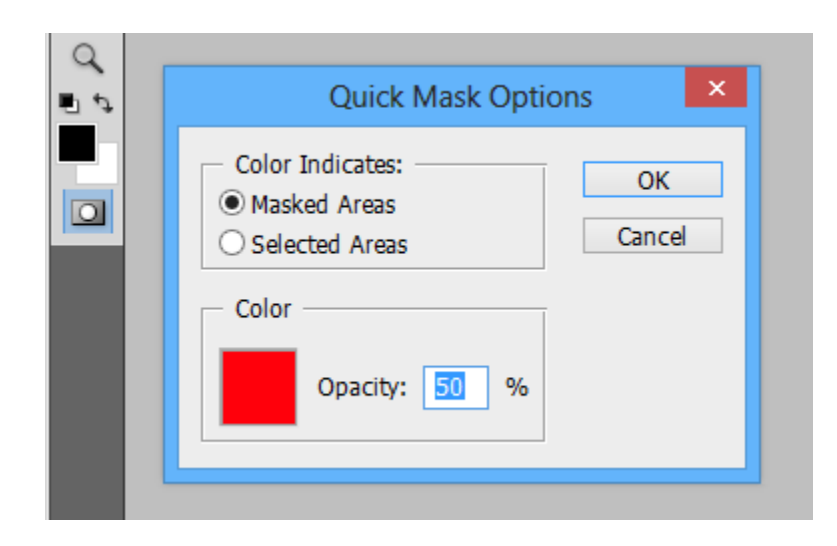

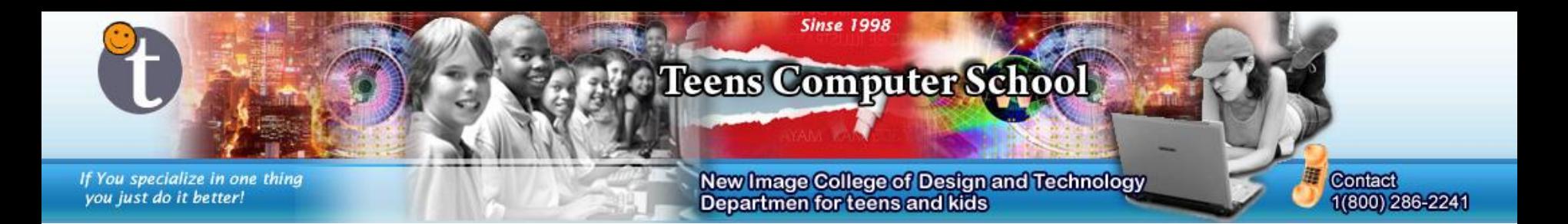

Select the Paint Brush Tool and color over the area you want to keep.

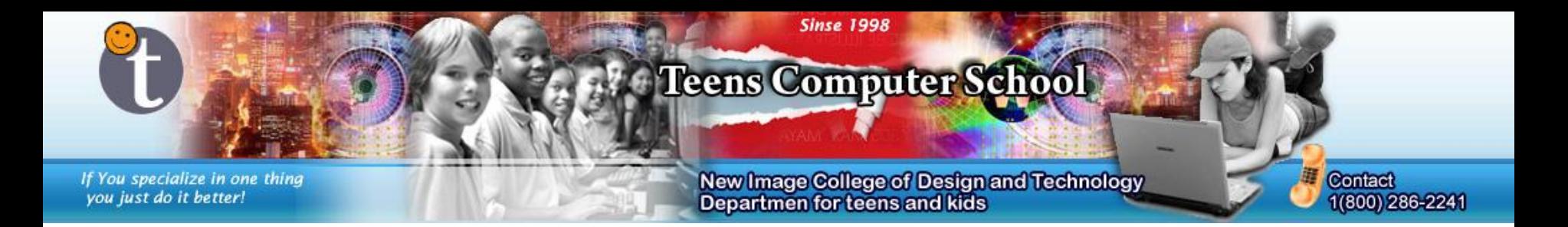

Now press the *quick mask* button again. The area you painted over will be selected.

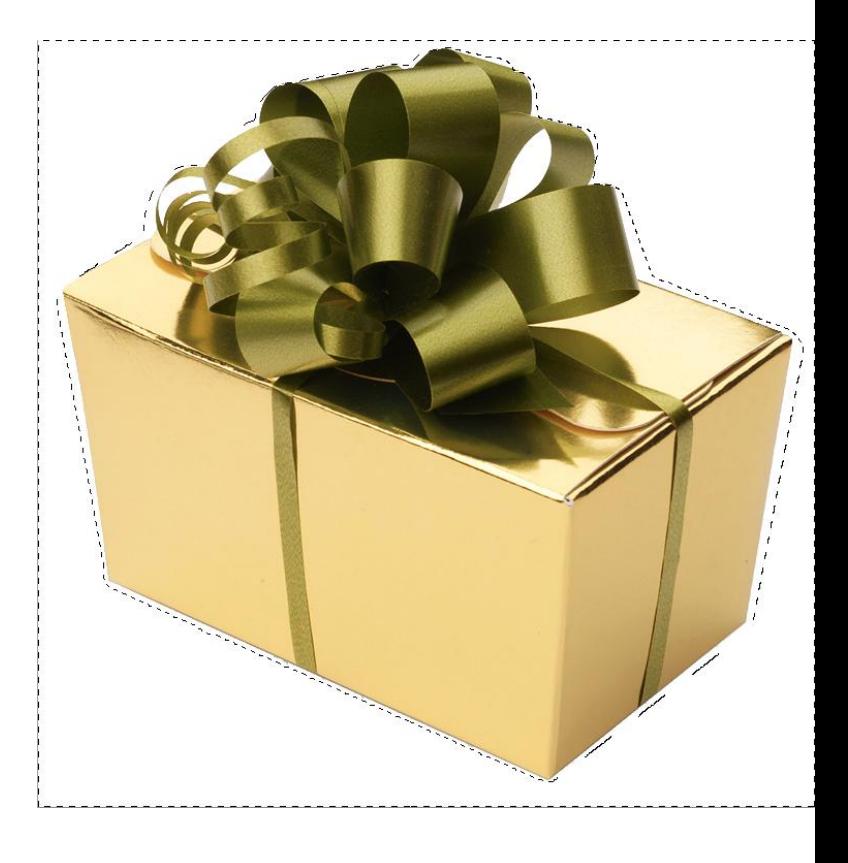

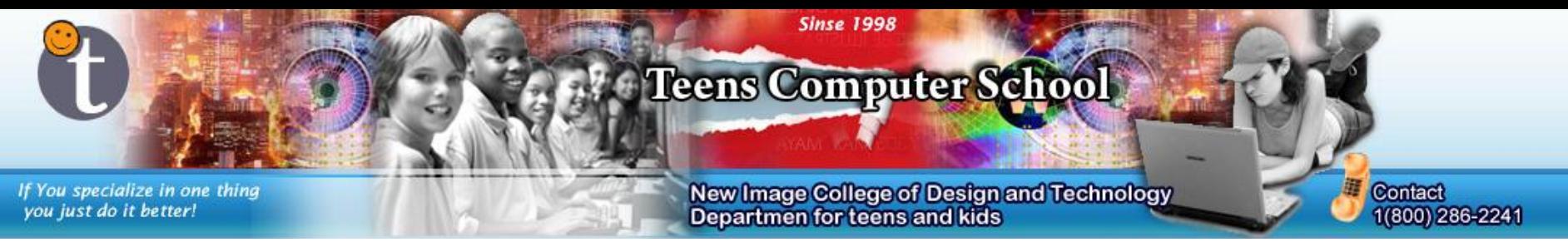

Edit your card further however you want. Remember to use the learned techniques for the post card and any images you make.

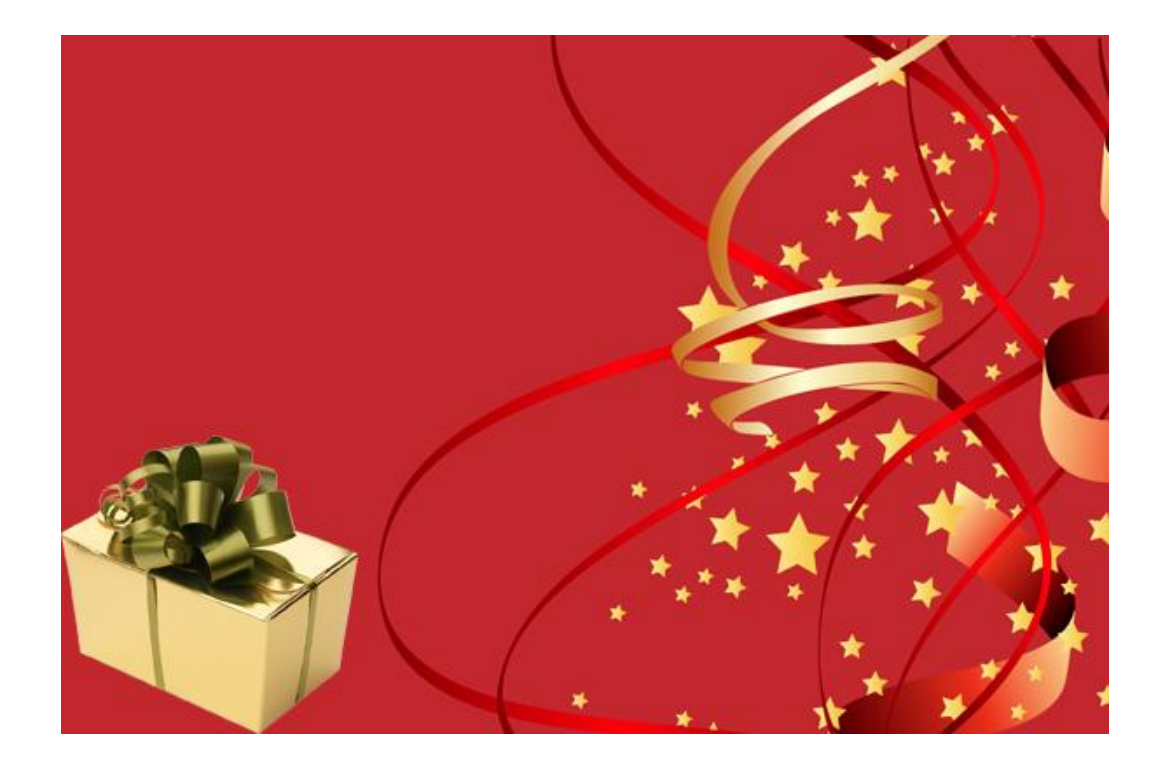